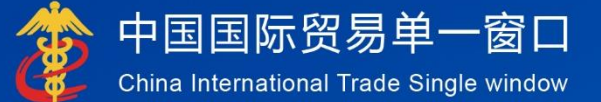

# "单一窗口"标准版用户手册

过境运输监管系统

中国电子口岸数据中心

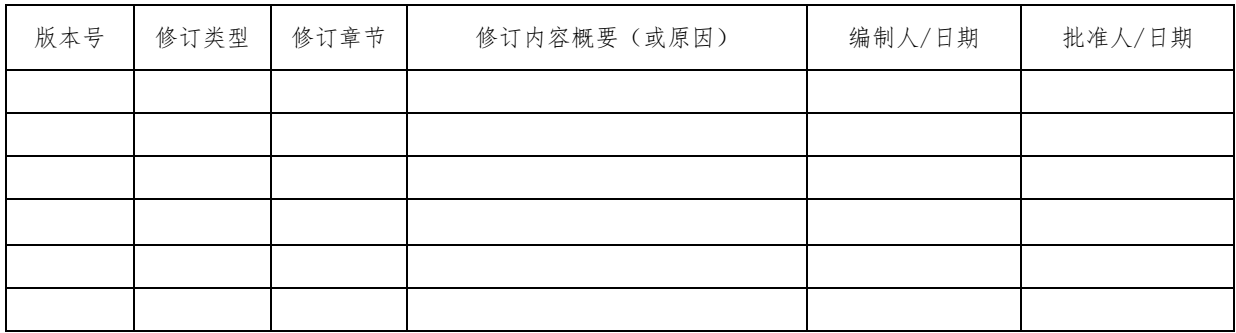

\*修订类型分为:A-ADDED,M-MODIFIED,D-DELETED。

# 目录

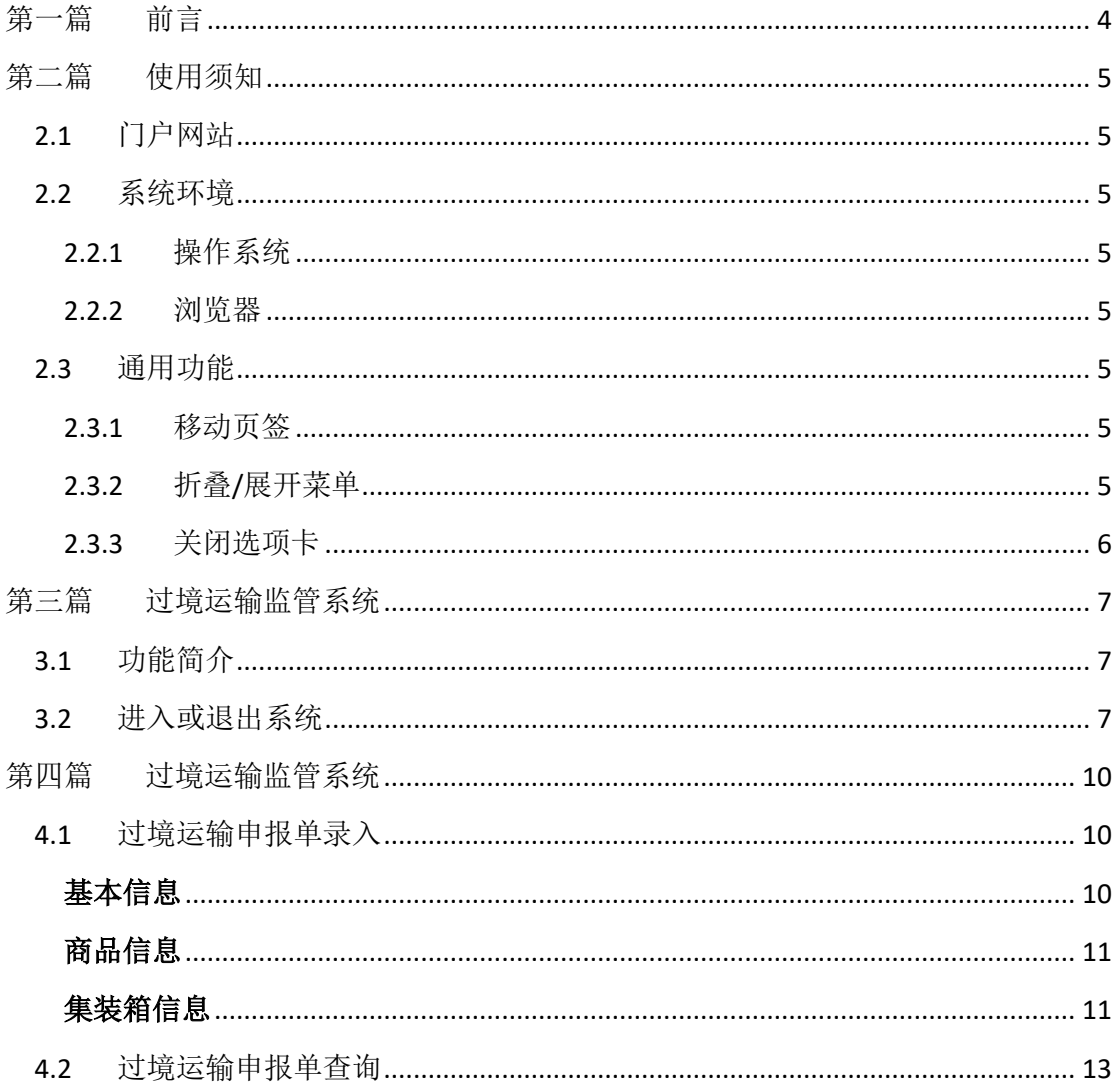

# <span id="page-3-0"></span>第一篇 前言

目前,国际贸易通关过程中所涉及的大多数部门都开发了业务信息化系统, 实现了各自部门业务申请、办理、回复的电子化和网络化。但是在各部门系统间 缺乏协同互动、未实现充分的数据共享,因此企业在口岸通关过程中需要登录不 同的系统填报数据,严重影响了口岸通关效率。

近年来部分发达地区的口岸管理部门已经尝试在地方层面建立"单一窗口", 实现企业一次录入数据后向多个管理部门的系统进行申报,并取得了良好的应用 效果。为贯彻落实党中央、国务院关于我国国际贸易单一窗口(简称"单一窗口") 建设的一系列决策部署,统筹推进"单一窗口"建设,在总结沿海地区"单一窗 口"建设试点成果基础上,结合我国口岸管理实际,并充分借鉴国际上单一窗口 成熟经验, 建设"单一窗口"标准版。

"单一窗口"标准版依托中国电子口岸平台,申报人通过"单一窗口"标准 版一点接入、一次性提交满足口岸管理和国际贸易相关部门要求的标准化单证和 电子信息,实现共享数据信息、实施职能管理,优化通关业务流程。

通过"单一窗口"标准版可以提高申报效率,缩短通关时间,降低企业成本, 促进贸易便利化,以推动国际贸易合作对接。

# <span id="page-4-0"></span>第二篇 使用须知

### <span id="page-4-1"></span>2.1 门户网站

" 单 一 窗 口 " 标 准 版 为 网 页 形 式 , 用 户 打 开 浏 览 器 输 入 http://www.singlewindow.cn 即可访问。

### <span id="page-4-2"></span>2.2 系统环境

#### <span id="page-4-3"></span>**2.2.1** 操作系统

Windows 7 或 10 (32 位或 64 位操作系统均可) 不推荐 windows XP 系统

#### <span id="page-4-4"></span>**2.2.2** 浏览器

Chrome 20 及以上版本

- ➢ 若用户使用 windows 7 及以上操作系统(推荐使用 Chrome 50 及以上 版本)
- ➢ 若用户使用 windows XP 系统(推荐使用 Chrome 26 版本的浏览器)
- <span id="page-4-5"></span>➢ IE 9 及以上版本(推荐使用 IE 10 或 11 版本)

#### 2.3 通用功能

#### <span id="page-4-6"></span>**2.3.1** 移动页签

如打开的页签较多,点击界面 3 或 3 图标,可将页签名称进行左右移 动选择。

#### <span id="page-4-7"></span>**2.3.2** 折叠**/**展开菜单

点击右侧展示区——左上角图标,将左侧菜单栏进行折叠或展开的操作。折 叠后的左侧菜单栏只显示图标,效果如下图。

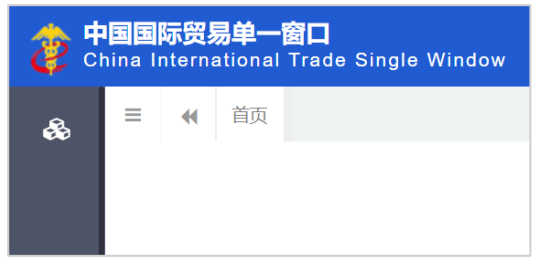

图 折叠菜单栏

# <span id="page-5-0"></span>**2.3.3** 关闭选项卡

点击右侧展示区一一右上角图标,弹出下拉菜单(如下图)。选择"关闭全 部选项卡"则将当前展示区内打开的所有页签选项卡全部关闭;如选择"关闭其 他选项卡",则除当前停留显示的页签选项卡之外,关闭其他打开过的选项卡。

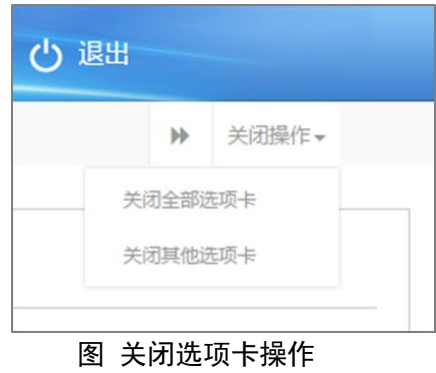

# <span id="page-6-0"></span>第三篇 过境运输监管系统

### <span id="page-6-1"></span>3.1 功能简介

根据署领导有关指示要求,落实做好海关业务领域信息化和互联互通有关 工作。于 2021 年内完成过境运输监管信息化系统建设,并于单一窗口/互联网+ 海关增加过境运输监管系统申报、查询入口。

#### 重要提醒

- ⚫ 关于界面,界面中带有黄色底色的字段,为必填项
- ⚫ 若暂存过境运输申报单申请信息,录入进境关区校验通过后即可暂存数据
- 因相关业务数据有严格的填制规范, 如在系统录入数据的过程中, 字段下 方弹出红色提示,代表您当前录入的数据有误,请根据要求重新录入

#### <span id="page-6-2"></span>3.2 进入或退出系统

打开"单一窗口"标准版门户网站(如图门户网站),在页面右上角点击"登 录"字样,或选择"标准版应用"页签,在应用列表中点击"货物申报"-"报 关单"(如图标准应用)。此外,也可点击门户网站"我要办事"页签,选择相 应地区,进入"单一窗口"标准版登录界面(如下图)。

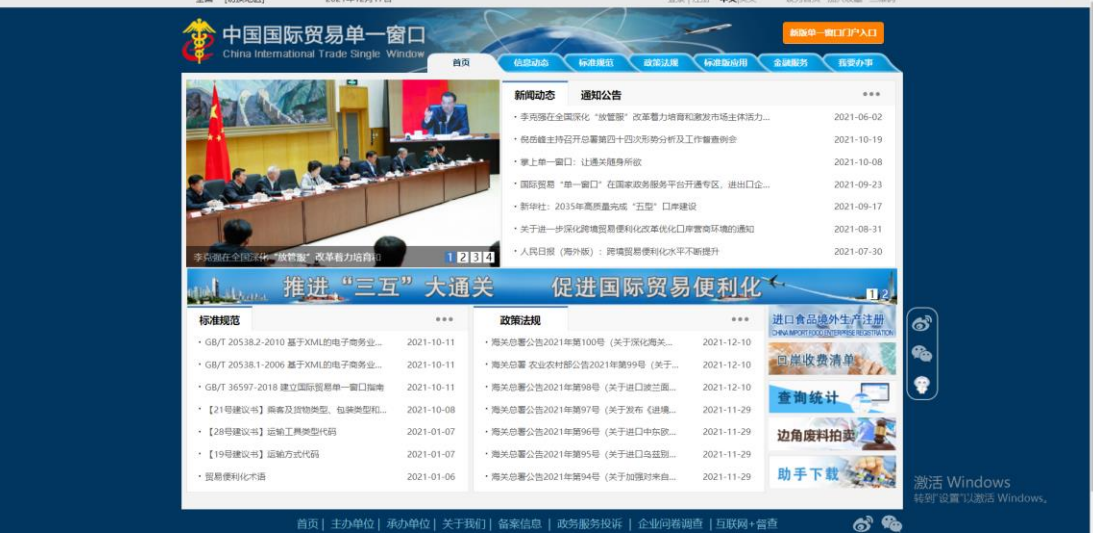

图 门户网站

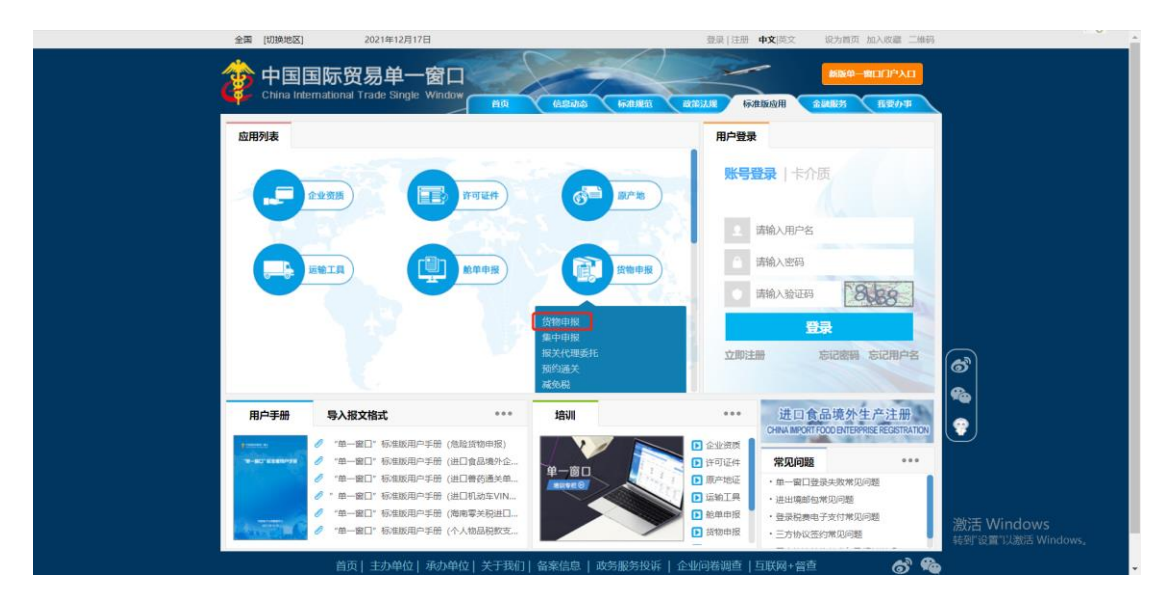

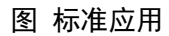

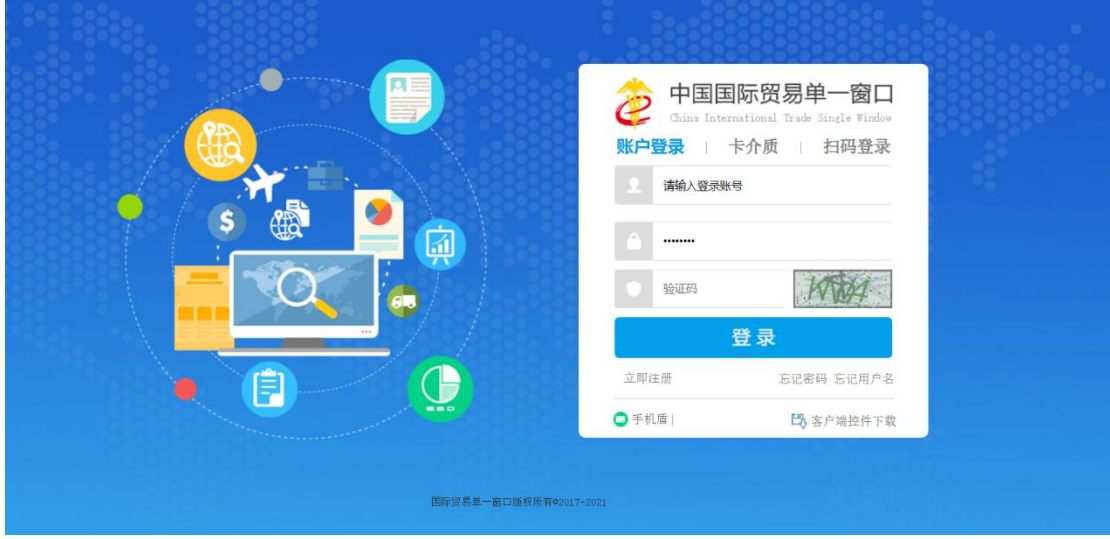

图 "单一窗口"标准版登录

插入操作员 IC 卡, 在 图 "单一窗口"标准版登录 中选择"卡介质"进行登 录。

进入货物申报-过境运输监管系统,系统的界面如下图。点击界面右上角"退 出"字样,可安全退出系统。

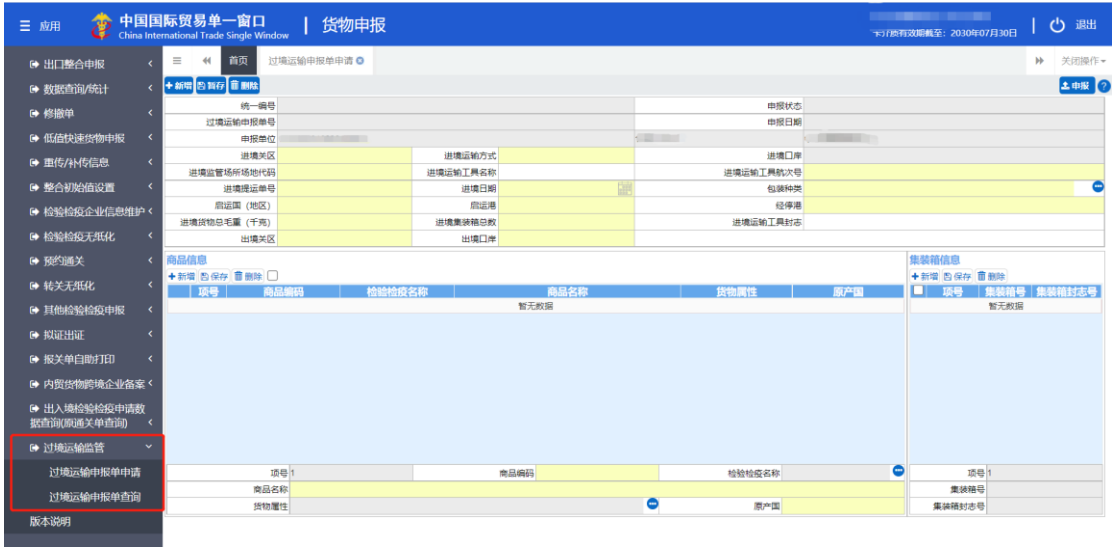

图 进入过境运输监管系统

# <span id="page-9-0"></span>第四篇 过境运输监管系统

#### <span id="page-9-1"></span>4.1 过境运输申报单录入

点击左侧【过境运输申报单申请】菜单右侧界面展示如下:

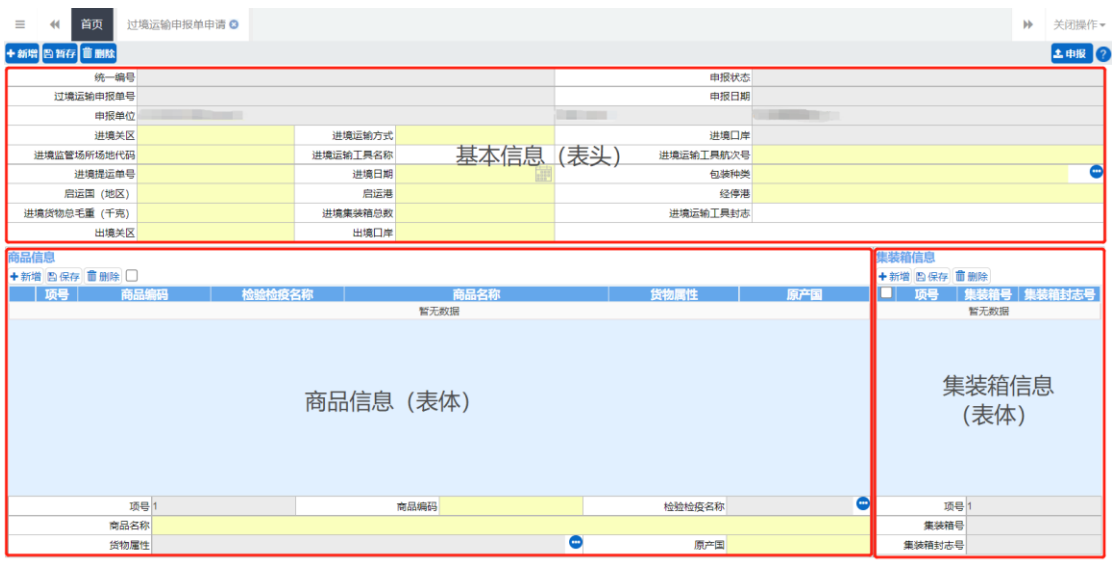

图 过境运输申报单录入界面

#### <span id="page-9-2"></span>基本信息

1.根据登录卡的信息自动返填 "申报单位统一社会信用代码"、"申报单 位十位海关编码"、 "申报单位企业名称"字段内容。以上字段返填后不可修 改。如图所示:

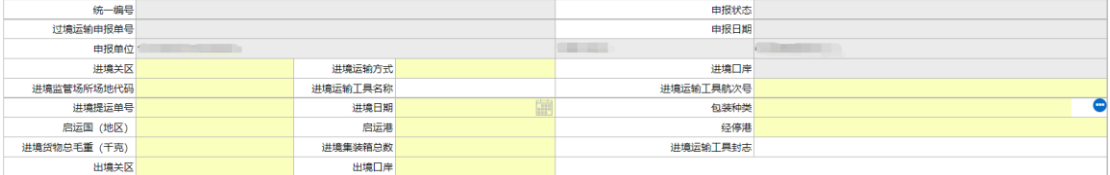

图 基本信息录入界面

2. 进境运输方式为空时,进境口岸置灰不可录入或选择;当进境运输方式 有值时,进境口岸放开允许录入或下拉参数选择。

3. 讲境口岸/出境口岸:根据不同的运输方式使用不同的口岸参数, 讲出境 运输方式为水运运输、公路运输、铁路运输时进出境口岸使用 5 位字母的港口代 码参数、进出境运输方式为航空运输时进出境口岸使用 3 位字母的 IATA 航站代 码;

4. 进境运输工具封志: 根据集装箱总数控制,表头"进境集装箱总数"字

段值为 0 时, 表头"进境运输工具封志"选填, "进境集装箱总数"字段值不 为 0 时, "进境运输工具封志"置灰不可填写。

### ❖小提示:

1、菜单权限:必须插卡展示菜单,权限同报关单,不插卡菜单不显示。

2、点击【暂存】按钮对表头"讲境关区"进行必填校验

3、数据暂存后,点击【删除】按钮,可删除界面上暂存的数据;点击【申报】 按钮,提示"申报成功"数据发往审批部门。

#### <span id="page-10-0"></span>商品信息

点击商品列表中任意一个商品,商品信息返填至商品信息表体中,界面展 示如下:

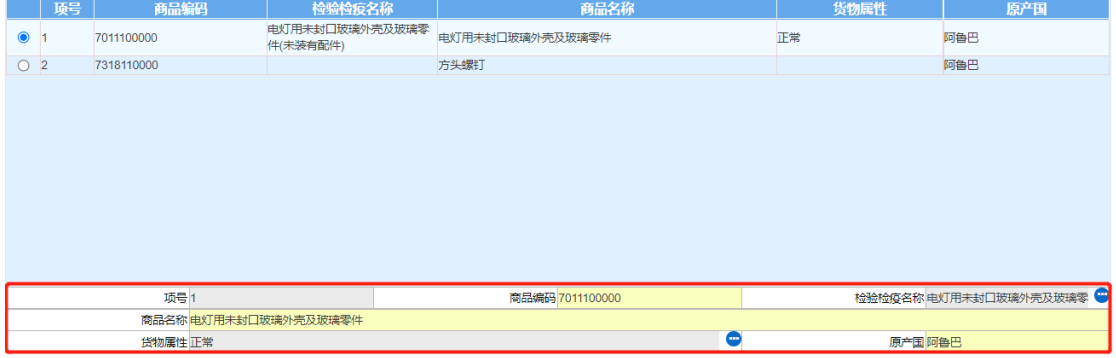

#### 图 商品信息录入界面

表体:通过商品编码调用检验检疫名称,返填商品名称功能同报关单。保 存商品信息时, "商品编码"和"商品名称"为必填字段, 检验检疫名称和货 物属性可点击录入框后的按钮进行选择,点击商品列表上方的保存按钮或者回 车键保存录入的商品信息。

### <span id="page-10-1"></span>集装箱信息

过境运输申报申请初始化界面中集装箱信息置灰不可录入,界面展示如 下:

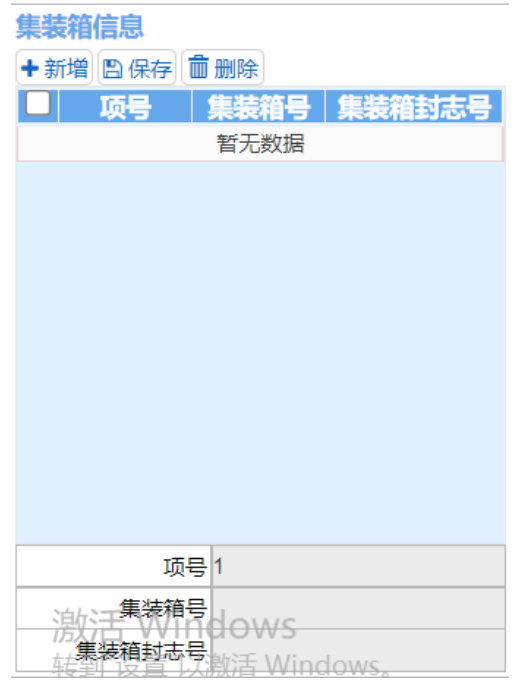

图 集装箱信息录入界面

1、当表头录入"进境集装箱总数"字段,且"进境集装箱总数"非 0 时, 集装箱信息录入框放开允许录入;

2、表体集装箱总项数必须与"进境集装箱总数"一致,若不一致,申报时 弹框提示如下: 进境集装箱总数与集装箱总项数不一致, 请修改!, 界面展示 如下:

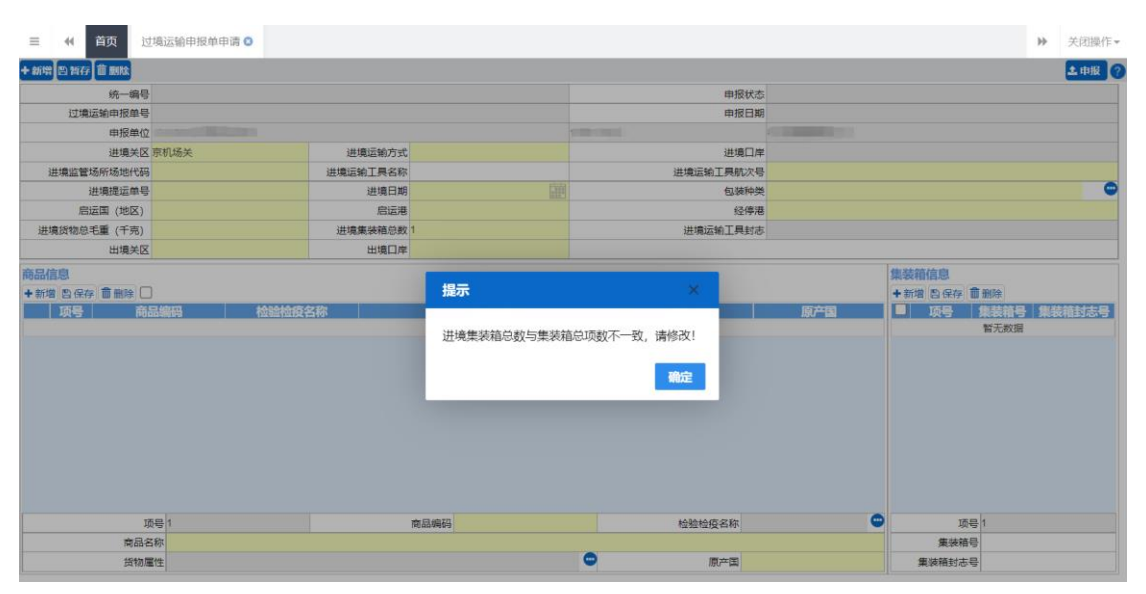

图 暂存申报校验界面

❖小提示:

保存集装箱信息时, 对"集装箱号"做必填校验; "集装箱封志号"为非

<span id="page-12-0"></span>必填字段。

## 4.2 过境运输申报单查询

点击左侧【过境运输申报单查询】菜单右侧展示界面如下:

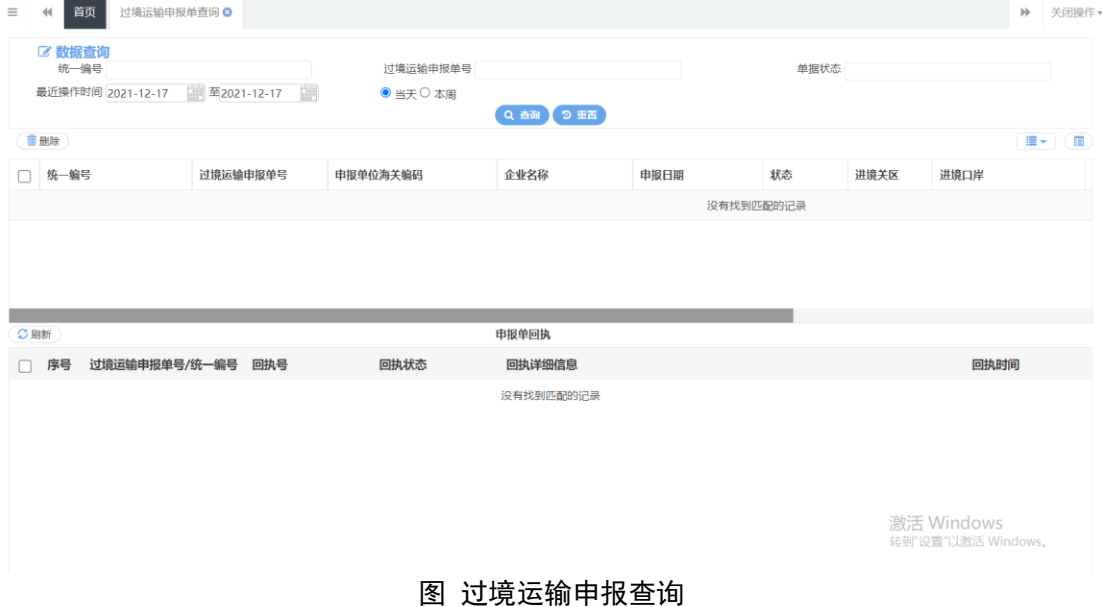

输入查询条件,点击【查询】按钮,下方查询结果列表里显示符合条件 的数据,界面如下:

#### 三 14 首页 过境运输申报单查询 ◎ → → 关闭操作 ■ 数据查询<br><sub>统一编号</sub> 过境运输申报单号 <br><br><br><br><br><br><br><br><br><br><br><br><br><br><br><br><br><br><br><br><br><br><br><br> 最近操作时间 2021-12-17 | 至2021-12-17 ●当天○本周 Q 台询 9 重置 言册除  $\blacksquare$ 过境运输申报单号 申报单位海关编码 企业名称 申报日期 进境关区 进境口岸 2 统一编号 状态 暂存 京机场关 -14 ×. **Contract Contract** 总共1条记录 ○剧新 由报单同执 □ 序号 过境运输申报单号/统一编号 回执号 回执状态 回执详细信息 回执时间 没有找到匹配的记录 激活 Windows<br><sub>转到"设置"以激活 Wir</sub>

图 过境运输申报查询结果

选中一条记录点击"统一编号"进入过境运输申报单详情界面,可查看 过境运输申报单申请详情,界面如下:

| $\equiv$<br>首页<br>$\blacktriangleleft$ | 过境运输申报2021000000000 0                              |          | 过境运输申报单查询 ◎  |                  |                                   |                                 | $\blacktriangleright$ | 关闭操作。     |
|----------------------------------------|----------------------------------------------------|----------|--------------|------------------|-----------------------------------|---------------------------------|-----------------------|-----------|
| +新增图暂存 直删除                             |                                                    |          |              |                  |                                   |                                 |                       | 土申报 ?     |
| 统一编号 202100000000.                     |                                                    |          |              | 申报状态 暂存          |                                   |                                 |                       |           |
| 过境运输申报单号                               |                                                    |          |              | 申报日期             |                                   |                                 |                       |           |
|                                        | <b>COMMENT</b><br><b>Contract Contract</b><br>由报单位 |          |              |                  | <b>Contract Contract Contract</b> |                                 |                       |           |
|                                        | 进境关区 京机场关                                          | 进境运输方式   |              | 讲境口岸             |                                   |                                 |                       |           |
| 进境监管场所场地代码                             |                                                    | 讲境运输工具名称 |              | 讲境运输工具航次号        |                                   |                                 |                       |           |
| 进境提运单号                                 |                                                    | 进境日期     | 爾            | 包装种类             |                                   |                                 |                       | $\bullet$ |
| 启运国 (地区)                               |                                                    | 启运港      |              | 经停港              |                                   |                                 |                       |           |
| 进境货物总毛重 (千克)                           |                                                    | 进境集装箱总数  |              | 进境运输工具封志         |                                   |                                 |                       |           |
| 出境关区                                   |                                                    | 出境口岸     |              |                  |                                   |                                 |                       |           |
| 商品信息<br>+新增 图保存 ■删除 □<br>项号            | 检验检疫名称<br>商品编码                                     |          | 商品名称<br>暂无数据 | 货物属性             | 原产国                               | 集装箱信息<br>+新增 四保存 面删除<br>n<br>顶号 | 集装箱号 集装箱封<br>暂无数据     |           |
|                                        | 项号1                                                |          | 商品编码         | 检验检疫名称           | $\bullet$                         | 项号1                             |                       |           |
| 商品名称                                   |                                                    |          |              |                  |                                   | 集装箱号                            |                       |           |
| 货物属性                                   |                                                    |          |              | $\bullet$<br>原产国 |                                   | 集装箱封志号                          |                       |           |

图 过境运输申报单详情信息界面

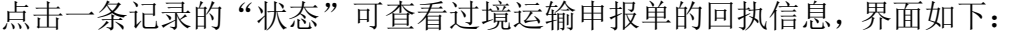

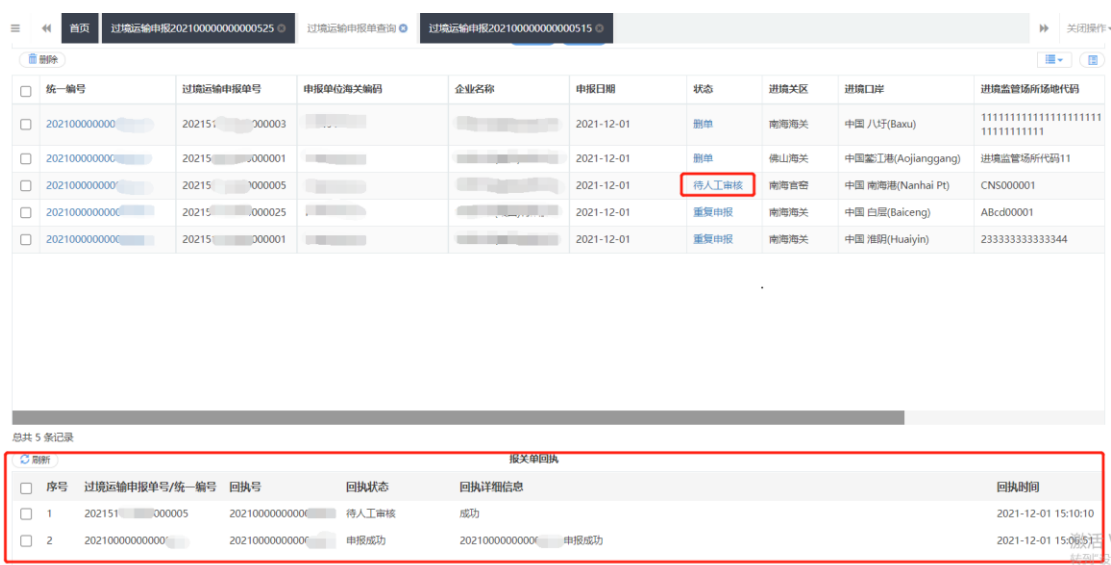

### ❖小提示:

1.过境运输申报单状态为"暂存"、"申报失败"、"退单"状态可进 行新增、修改、删除、申报等操作。

2.在过境运输申报单查询页面,可以勾选多条状态为"暂存"、"申报 失败"、"退单"的数据,点击查询结果上方的【删除】按钮,批量删除数 据。